### [Praxis Linux-](#page-46-0)Administration

- 
- 

## Praxis Linux-Administration 1. Veranstaltung

Carsten Gnörlich

Rechnerbetriebsgruppe Technische Fakultät Universität Bielefeld

<span id="page-0-0"></span>28. April 2014

## Ubersicht ¨ Themen für heute

### [Praxis Linux-](#page-0-0)Administration

Carsten

### [Szenario](#page-2-0)

**[Motivation](#page-2-0)** [Laborumgebung](#page-5-0) [Maschine aufsetzen](#page-8-0) [Partitionieren](#page-9-0) [Partitionierung](#page-13-0) [Dateisystem anlegen](#page-19-0) [debootstrap](#page-23-0) [chroot](#page-25-0) [/dev, /proc, /sys](#page-33-0) [fstab](#page-37-0) [locale](#page-38-0) [Kernel](#page-39-0) [Bootloader](#page-40-0) [Netzwerk](#page-41-0) [User](#page-42-0) [reboot](#page-43-0) [Tastaturlayout](#page-44-0)

 $D$ esktop  $\frac{2}{47}$ 

## Aufsetzen eines Servers Situation im Serverraum

### [Praxis Linux-](#page-0-0)Administration

- Carsten
- [Motivation](#page-2-0)
- 
- 
- $\blacktriangleright$  Serverraum ist laut, kalt und eng
- ► Server haben meist kein CD-ROM
- $\rightarrow$  Aufsetzen im Serverraum ist sehr unbequem

<span id="page-2-0"></span>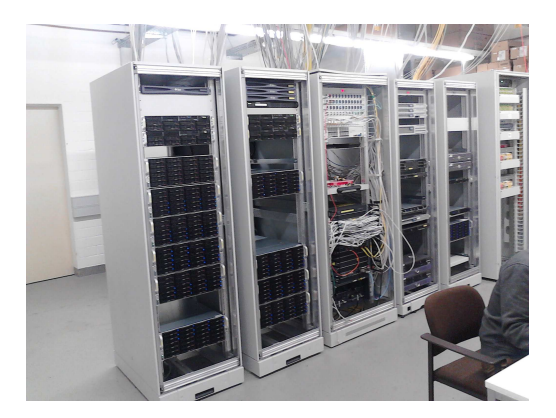

## Aufsetzen eines Servers Typisches Vorgehen

### [Praxis Linux-](#page-0-0)Administration

- Carsten
- 
- [Motivation](#page-2-0)
- 
- 
- $\blacktriangleright$  Server in Schrank einbauen
	- $\blacktriangleright$  elektrisch und netzwerkseitig anschließen
	- ▶ Netzwerk für DHCP-Boot vorbereiten
	- $\triangleright$  Maschine über USB-Stick booten
	- ▶ Aufsetzen und Konfiguration vom Büro aus machen (per ssh, serielle Konsole oder IPMI-Interface)
	- $\rightarrow$  Aufsetzen über Kommandozeile

## Aufsetzen eines Servers debootstrap – Debian-basiertes GNU/Linux aufsetzen

[Praxis Linux-](#page-0-0)Administration

Carsten

**[Motivation](#page-2-0)** 

- $\triangleright$  man arbeitet aus laufendem GNU/Linux heraus (z.B. gebooteter USB-Stick)
- ▶ kann Debian oder Ubuntu aufsetzen
- ▶ benötigte Softwarepakete werden aus dem Netz nachgeladen
- $\blacktriangleright$  per Script automatisierbar
- ▶ Installation kann sehr knapp und zielgerichtet erfolgen (wir brauchen kein Office-Paket auf dem Server!)
- (-) man muß mehr Hand anlegen / konfigurieren als bei graphischen Installern

(Server brauchen typischerweise ohnehin spezielle Konfigurationen als Desktops, die im Installer so nicht vorgesehen sind)

## <span id="page-5-0"></span>Einführung in die Laborumgebung Hardwareaufbau

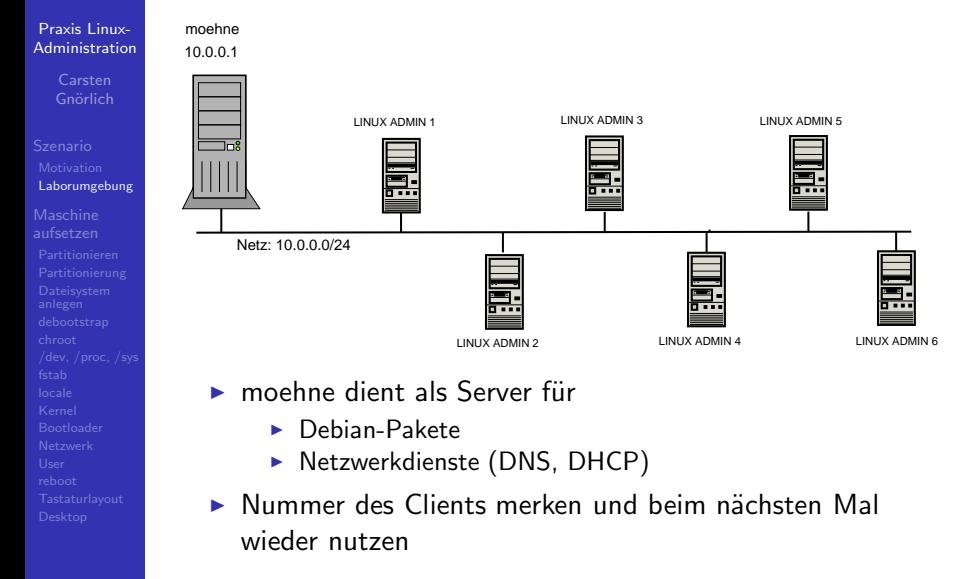

## Einführung in die Laborumgebung Client hooten

### Praxis Linux-**Administration**

 $C$  arcten

- Laborumgebung
- 
- 
- 

## Booten:

- Memorystick einstecken
- ► Client einschalten, F12 fürs Boot-Menü
- ▶ im Boot-Menü Eintrag "USB Device" wählen (am Ende des ersten Listenabschnittes)

## Login:

- $\triangleright$  User linux. Paßwort *admin*
- $\blacktriangleright$  sudo *befehl* oder
- $\triangleright$  sudo -i für dauerhafte Root-Shell

## Einführung in die Laborumgebung Netzwerkanbindung des Clients prüfen

### Praxis Linux-**Administration**

Laborumgebung

## Haben wir eine IPv4-Adresse bekommen?

## > sudo ifconfig

- eth0 Link encap:Ethernet Hardware Adresse 00:1e:4f:9f:0c:78 inet Adresse: 10, 0, 0, 164 Roast: 10, 0, 0, 255 Maske: 255 255 255 0 inet6-Adresse: fe80::21e:4fff:fe9f:c78/64 Gültigkeitsbereich:Verbindung  $\cdots$ 
	- $10^{\circ}$ Link encap:Lokale Schleife inet Adresse: 127.0.0.1 Maske: 255.0.0.0 inet6-Adresse: :: 1/128 Gültigkeitsbereich: Maschine  $\cdots$

## **Funktioniert DNS?**

> host moehne

moehne localdomain has address 10.0.0.1

 $\triangleright$  zeigt auch, daß andere Maschinen im Netz 10.0.0/24 erreichbar sind

Falls nicht, mit ping 10.0.0.1 prüfen, ob das Netz überhaupt erreichbar ist.  $8/47$ 

## Maschine aufsetzen **Motivation**

### [Praxis Linux-](#page-0-0)Administration

Carsten

### [Maschine](#page-8-0) aufsetzen

## Bisher erreicht:

- ► lokale Maschine ist vom USB-Stick gebootet
- ▶ lokale Maschine ist im Netzwerk

## Unser Ziel:

- $\blacktriangleright$  Debian GNU/Linux auf der lokalen Festplatte $^1$  installieren
- <span id="page-8-0"></span>▶ Maschine danach von Festplatte rebooten

## Festplatte partitionieren Festplatte finden

### [Praxis Linux-](#page-0-0)Administration

Carsten

[Partitionieren](#page-9-0)

Erwartete Konfig der Maschinen:

- ▶ sda: Festplatte 80GB oder 160GB
- $\triangleright$  sdb: 8GB USB-Stick

Ist es wirklich so? Den USB-Stick zu plätten wäre doof ;-)

## > sudo fdisk -l

```
Disk /dev/sda: 80.0 GB, 80026361856 bytes
255 heads, 63 sectors/track, 9729 cylinders, total 156301488 sectors
Units = sectors of 1 * 512 = 512 bytes
Sector size (logical/physical): 512 bytes / 512 bytes
I/O size (minimum/optimal): 512 bytes / 512 bytes
Disk identifier: 0xb0bd80a3
```
Disk /dev/sda doesn't contain a valid partition table

```
Disk /dev/sdb: 8004 MB, 8004304896 bytes
19 heads, 5 sectors/track, 164562 cylinders, total 15633408 sectors
Units = sectors of 1 * 512 = 512 bytes
Sector size (logical/physical): 512 bytes / 512 bytes
I/O size (minimum/optimal): 512 bytes / 512 bytes
Disk identifier: 0x000d11c5
```
<span id="page-9-0"></span>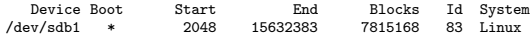

## Exkurs: Massenspeicher Block-Devices

### [Praxis Linux-](#page-0-0)Administration

Carsten

- 
- 

### [Partitionieren](#page-9-0)

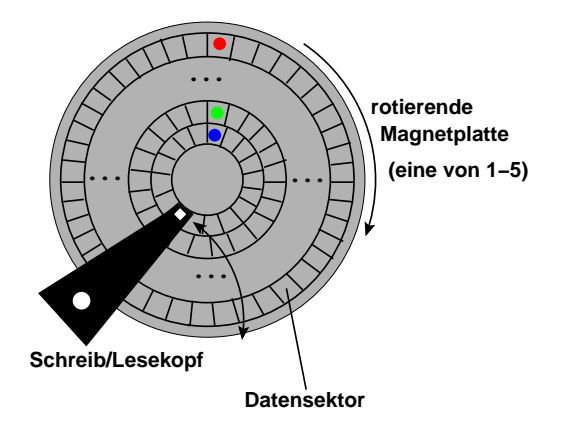

- Festplatte besteht aus vielen Blöcken a 512 Bytes
- Blöcke sind durchnumeriert
- Festplatte wird in Blöcken (nicht Bytes) adressiert
- das nennt man ein "Block device" (Blockgerät)

## Exkurs: Massenspeicher Konzeptuelle Darstellung der Block-Device-Sektoren

### [Praxis Linux-](#page-0-0)Administration

Carsten

#### [Partitionieren](#page-9-0)

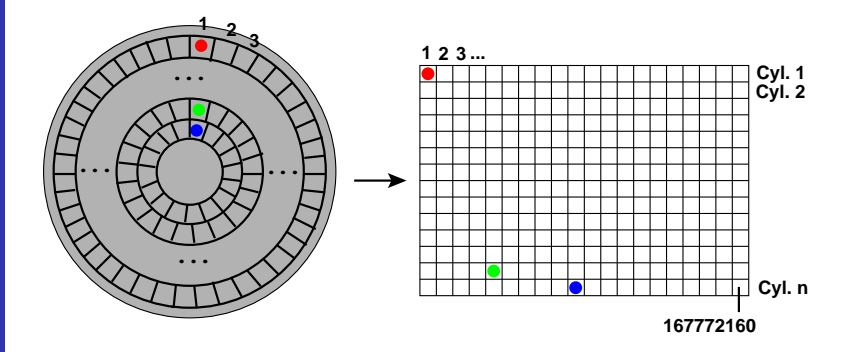

### Bem.:

- ▶ 167772160 Sektoren a 512 Bytes = 80GB Festplatte
- einige 10.000 Sektoren  $= 1$  Zylinder (historisch bedingt!)

## Massenspeicher Block-Device als Rohgerät

### Praxis Linux-**Administration**

 $C$  arcten

- 
- 

### Partitionieren

### /dev/sda

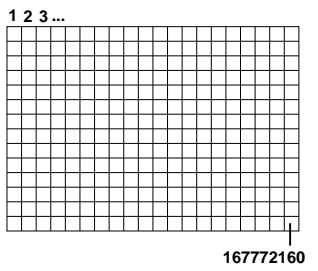

/dev/sda ist das Rohgerät

- kann man direkt nutzen (in diesem Fall als 80GB Dateisystem)
- ist auf der Boot-Festplatte eher unüblich
- ▶ Partitionierung in kleine Pseudo-Block-Devices

# Exkurs: Massenspeicher

Partitionierung macht aus einem Block-Device mehrere kleine Block-Devices

Praxis Linux-**Administration** 

 $C$  arcten

Partitionierung

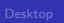

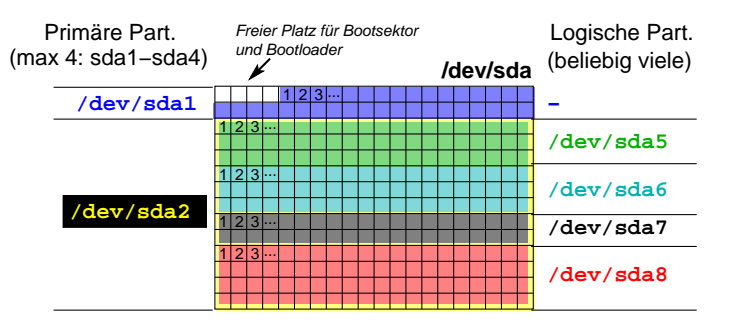

 $\blacktriangleright$  /dev/sda1. /dev/sda5. .... /dev/sda8 sind ebenfalls wieder Block-Devices!

Bem: Unterscheidung primäre/logische Partitionen:

- "Unfall" aus historischen DOS-Zeiten!)
- <span id="page-13-0"></span>rerledigt sich mit GPT und  $(U)$ EFI-Bios

## Festplatte partitionieren Partition für GNU/Linux-Installation erzeugen

[Praxis Linux-](#page-0-0)Administration

**[Partitionierung](#page-13-0)** 

Ziel: 8GB-Partition erstellen

▶ 8GB reichen sogar für kompletten Desktop mit Office

Beginn der Partitionierung von sda:

> sudo fdisk /dev/sda

Device contains neither a valid DOS partition table, nor Sun, SGI or OSF disklabel Building a new DOS disklabel with disk identifier 0xcc5834ef. Changes will remain in memory only, until you decide to write them. After that, of course, the previous content won't be recoverable.

Warning: invalid flag 0x0000 of partition table 4 will be corrected by w(rite)

Command (m for help):

 $\rightarrow$  wir sind nun in einer Kommandozeilenumgebung von fdisk, um die Partitionierung von /dev/sda durchzuführen.

## Festplatte partitionieren Anlegen einer primären Partition

[Praxis Linux-](#page-0-0)Administration

Carsten

[Partitionierung](#page-13-0)

fdisk wird über Tastatureingaben wie unten gezeigt gesteuert; man kann die Defaults auch mit der Eingabetaste übernehmen:

- $\triangleright$  n (new neue Partition anlegen)
- $\triangleright$  p (primäre Partition erzeugen)
- $\blacktriangleright$  1 (es gibt 1-4 primäre Part.; wir wollen die erste)
- ▶ 2048 (Voreinstellung für Start-Sektor übernehmen)
- $\rightarrow$  +8G (die Partition soll 8 GByte groß werden)

```
Command (m for help): n
Partition type:
   p primary (0 primary, 0 extended, 4 free)
   e extended
Select (default p): p
Partition number (1-4, default 1): 1
First sector (2048-156301487, default 2048): 2048
Last sector, +sectors or +size{K,M,G} (2048-156301487, default 156301487): +8G
```
## Festplatte partitionieren Anzeigen der vorhandenen Partitionen

[Praxis Linux-](#page-0-0)Administration

Carsten

**[Partitionierung](#page-13-0)** 

Vertrauen ist gut, Kontrolle ist besser. Man sollte das Ergebnis immer kontrollieren:

 $\triangleright$  **p** (print - Partitionstabelle ausgeben)

```
Command (m for help): p
```

```
Disk /dev/sda: 80.0 GB, 80026361856 bytes
255 heads, 63 sectors/track, 9729 cylinders, total 156301488 sectors
Units = sectors of 1 * 512 = 512 bytes
Sector size (logical/physical): 512 bytes / 512 bytes
I/O size (minimum/optimal): 512 bytes / 512 bytes
Disk identifier: 0x2b063ee1
```
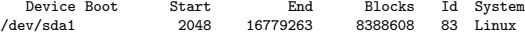

▶ Der End-Wert kann abweichen, wenn Ihr eine Festplatte mit anderer Größe habt.

## Festplatte partitionieren Partition als bootfähig markieren

### [Praxis Linux-](#page-0-0)Administration

Carsten

[Partitionierung](#page-13-0)

Manche BIOS-Versionen booten die Partition nur, wenn sie entsprechend markiert ist:

- $\triangleright$  a (activate Partition bootfähig machen)
- $\blacktriangleright$  1 (erste Partition auswählen)
- $\triangleright$  **p** (print Partitionstabelle ausgeben)

```
Command (m for help): a
Partition number (1-4): 1
Command (m for help): p
Disk /dev/sda: 80.0 GB, 80026361856 bytes
255 heads, 63 sectors/track, 9729 cylinders, total 156301488 sectors
Units = sectors of 1 * 512 = 512 bytes
Sector size (logical/physical): 512 bytes / 512 bytes
I/O size (minimum/optimal): 512 bytes / 512 bytes
Disk identifier: 0x2b063ee1
```
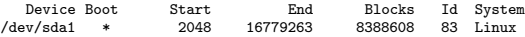

▶ Der Stern unter "Boot" ist der Unterschied

## Festplatte partitionieren Partitionstabelle auf Festplatte schreiben

### [Praxis Linux-](#page-0-0)Administration

[Partitionierung](#page-13-0)

## $\triangleright$  w (write - Partitionstabelle schreiben)

Command (m for help): w The partition table has been altered!

Calling ioctl() to re-read partition table. Syncing disks.

► erst jetzt wurden Daten auf der Festplatte verändert.

## Dateisystem anlegen  $Ü$ bersicht

### [Praxis Linux-](#page-0-0)Administration

Carsten

[Dateisystem](#page-19-0) anlegen

Eine Linux-Installation benötigt im Wesentlichen:

- ▶ ein Dateisystem (in einer oder mehreren Partitionen)
- ► einen Bootloader an einer (vom BIOS) vordefinierten Stelle

Unser Vorgehen:

- $\blacktriangleright$  Dateisystem anlegen
- Dateisystem mit Linux-Installation füllen
- ◮ einige Dinge im Dateisystem vorkonfigurieren
- ◮ Bootloader installieren
- <span id="page-19-0"></span>► neues System anbooten

## Dateisystem anlegen Leeres Dateisystem in neuer Partition anlegen

Praxis Linux-**Administration** 

Careton

Dateisystem anlegen

## > sudo mkfs.ext4 -L wheezy /dev/sda1

- Aufpassen, die richtige Partition anzugeben!
- ▶ Wir wählen ein ext4-Dateisystem. Dies ist momentan der Standard und empfohlen.

Jeder Dateisystemtyp hat sein eigenes mkfs (z.B. gibt es auch mkfs.xfs und mkfs.msdos).

▶ Das Dateisystem erhält einen Namen ("wheezy"). über den wir es gleich einbinden werden.

## Dateisystem anlegen Neues Dateisystem einbinden

> sudo mount LABEL=wheezy /mnt

### Praxis Linux-**Administration**

 $C$  arcten

- 
- 
- Dateisystem anlegen
- 
- $\triangleright$  /mnt ist ein leeres Verzeichnis zum temporären Einhängen von Dateisystemen.
- ▶ Der LABEL-Mechanismus hat den Vorteil, daß man den Gerätenamen unter /dev nicht kennen muß. Sehr praktisch auch, wenn man eine Festplatte hinzusteckt/entfernt und sich dadurch die Gerätenamen durcheinander würfeln.

## Dateisystem anlegen Neues Dateisystem kennzeichnen

[Praxis Linux-](#page-0-0)Administration

[Dateisystem](#page-19-0) anlegen

## > sudo touch /mnt/unser-neues-linux

Wir installieren gleich ein neues GNU/Linux unter /mnt und werden darin arbeiten. Anhand der Datei unser-neues-linux können wir erkennen, wann wir in der neuen Installation sind.

```
> ls -la /mnt
drwx------ 2 root root 16384 Mär 14 2013 lost+found
-rw-r--r-- 1 root root 0 Apr 25 22:01 unser-neues-linux
```
▶ jedes Dateisystem hat im Root-Verzeichnis einen lost+found-Ordner, der bei der desaster-recovery mittels fsck benutzt wird. Am besten läßt man ihn bis dahin in Ruhe.

# Dateisystem anlegen

Dateien und Softwarepakete für ein minimales GNU/Linux-System nach /mnt kopieren

### Praxis Linux-**Administration**

Careton

- 
- 
- 
- debootstrap
- 
- 

> sudo debootstrap --arch amd64 wheezy /mnt http://moehne/debian

Mindestens erforderliche Parameter

- ► --arch gewünschte Hardwarearchitektur.
	- Typischerweise i386 oder amd64 für 32/64bit-x86-Systeme.
- Distribution Name der gewünschten GNU/Linux-Distribution.
	- z.B. wheezy für Debian Wheezy oder trusty für Ubuntu Trusty Tahr.
- > Zielverzeichnis Verzeichnis zur Installation. in unserem Fall /mnt.
- <span id="page-23-0"></span>▶ Spiegelserver, von dem die Softwarepakete geholt werden. In der Laborumgebung http://moehne/debian; im allgemeinen Fall http://ftp.de.debian.org/debian.

## Dateisystem anlegen Installiertes GNU/Linux anschauen

### [Praxis Linux-](#page-0-0)Administration

Carsten

[debootstrap](#page-23-0)

> sudo debootstrap --arch amd64 wheezy /mnt http://moehne/debian ... I: Base system installed successfully. > ls -la /mnt insgesamt 104 drwxr-xr-x 23 root root 4096 Apr 16 17:59 . drwxr-xr-x 23 root root 4096 Apr 11 11:58 .. drwxr-xr-x 2 root root 4096 Apr 16 17:59 bin drwxr-xr-x 2 root root 4096 Jan 28 11:53 boot ... -rw-r--r-- 1 root root 0 Apr 16 17:54 unser-neues-linux drwxr-xr-x 10 root root 4096 Apr 16 17:57 usr drwxr-xr-x 11 root root 4096 Apr 16 17:57 var

- ► Das neue GNU/Linux-System benötigt noch einige Konfigurationen und Zusatzpakete, bevor es booten kann.
- ▶ Wie arbeiten wir in dem neuen System, wenn es noch nicht booten kann?

(Hinweis: Der gleiche Weg funktioniert auch bei einer desaster recovery / mit einem rescue-System)

## chroot **Idee**

### Praxis Linux-**Administration**

 $C$  arcten

- 
- 
- chroot

## > sudo chroot Verzeichnis Programm

chroot führt ein Programm so aus, daß dessen Root-Verzeichnis nicht das normale /. sondern das angegebene Verzeichnis ist. Für das Programm sieht es so aus, als wäre das angegebene Verzeichnis /

## Nutzen dieser Aktion:

- $\triangleright$  Einsperren von gefährdeten Programmen, z.B. apache, in ein eigenes Root-Verzeichnis
	- $\rightarrow$  ein kompromittierter Apache kann so trotz Root-Rechten auf keine Dateien außerhalb des angegebenen Verzeichnisses zugreifen.
- <span id="page-25-0"></span>Arbeiten in mit debootstrap erzeugten GNU/Linux-Installationen.

## chroot chroot kennenlernen

### Praxis Linux-**Administration**

 $C$  arcten

- 
- 
- 
- chroot

Um mit chroot arbeiten zu können, müssen alle für das Programm wichtigen Komponenten in das Unterverzeichnis kopiert werden:

- $\blacktriangleright$  das Programm selbst
- ► die benötigten Systembibliotheken
- ► ggf. weitere Hilfsprogramme, z.B. aus /usr
- ► ggf. Konfigurationsdateien aus /etc

### Praxis Linux-**Administration**

 $C$ arsten

chroot

Wir wollen eine chroot-Umgebung bauen, die nur eine bash und das 1s-Kommando enthält.

Da wir für die nächsten Befehle Root-Rechte benötigen, holen wir uns zunächst eine Root-Shell:

 $>$ sudo  $-i$ 

Die chroot-Umgebung soll im Verzeichnis /mnt/x liegen. Wir legen / $mnt/x$  sowie gleich auch / $mnt/x/b$ in an.

 $# cd / mnt$ mkdir - $p$  x/bin #

# cd x

# 1s -1a

### [Praxis Linux-](#page-0-0)Administration

[chroot](#page-25-0)

Die chroot-Umgebung soll die bash und das ls-Kommando enthalten:

# cp /bin/bash /bin/ls bin

Welche Systembibliotheken diese Programme benötigen, findet man mit ldd heraus:

```
# ldd /bin/bash
linux-vdso.so.1 => (0x00007fff41fff000)
libting. so.5 => /lib/x86.64-linux-enu/libtinfo.so.5 (0x00007f454cc67000)libdl.so.2 => \elllib/x86.64-linux-gnu\elllibdl.so.2 (0x00007f454ca63000)
libc.so.6 => /lib/x86_64-linux-gnu/libc.so.6 (0x00007f454c6d7000)
/lib64/ld-linux-x86-64.so.2 (0x00007f454cea1000)
```
Man könnte diese Bibliotheken jetzt einzeln in die chroot-Umgebung kopieren (analog für das Programm 1s).

### [Praxis Linux-](#page-0-0)Administration

[chroot](#page-25-0)

Um die Sache abzukürzen, kopieren wir einfach alle Systembibliotheken:

 $#$  cp  $-r$  /lib. # cp -r /lib64 .

Außerdem markieren wir unsere chroot-Umgebung: # touch dies-ist-mnt-x

### [Praxis Linux-](#page-0-0)Administration

Carsten

[chroot](#page-25-0)

Wir starten jetzt eine bash in der chroot-Umgebung und probieren sie aus:

```
# chroot /mnt/x bin/bash -i
bash-4.2# cd /
bash-4.2# ls -la
total 20
drwxr-xr-x 5 0 0 4096 Apr 17 12:00 .
drwxr-xr-x 5 0 0 4096 Apr 17 12:00 ..
drwxr-xr-x 2 0 0 4096 Apr 17 11:59 bin
-rw-r--r-- 1 0 0 0 Apr 17 12:00 dies-ist-mnt-x
drwxr-xr-x 16 0 0 4096 Apr 17 12:00 lib
drwxr-xr-x 2 0 0 4096 Apr 17 12:00 lib64
```
► cd ist eine eingebaute Funktion der bash und muß daher nicht als Programm vorhanden sein.  $31/47$ 

### Praxis Linux-**Administration**

- 
- 
- 
- chroot

- ▶ Versucht nun aus der chroot auszubrechen, also auf das übrige Dateisystem zuzugreifen!
- Mit Strg-D beendet Ihr die bash in der chroot-Umgebung  $\rightarrow$  Rijckfall in die normale Root-Shell
- Nicht vergessen, aufzuräumen:
	- $rm-rf$  /mnt/x

### Praxis Linux-**Administration**

- 
- 
- 
- chroot

- ▶ Versucht nun aus der chroot auszubrechen, also auf das übrige Dateisystem zuzugreifen!
- Mit Strg-D beendet Ihr die bash in der chroot-Umgebung  $\rightarrow$  Rijckfall in die normale Root-Shell
- Nicht vergessen, aufzuräumen:
	- $rm-rf$  /mnt/x

## Arbeiten an der Installation vorbereiten /dev und andere Kernel-Dateisysteme

### [Praxis Linux-](#page-0-0)Administration

Carsten

[/dev, /proc, /sys](#page-33-0)

Bevor wir mit chroot in unsere Installation in /mnt wechseln, sind noch einige Sachen vorzubereiten:

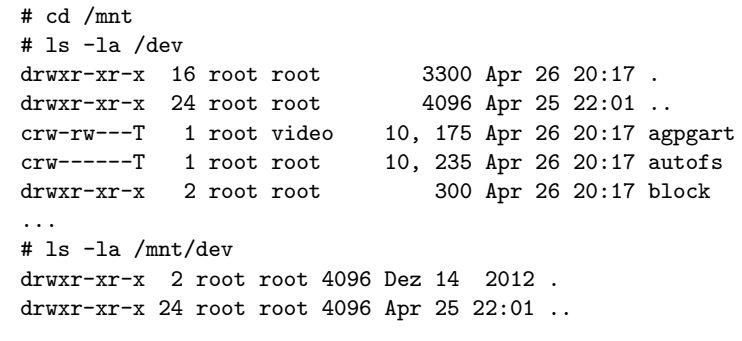

Ebenso sind /mnt/proc und /mnt/sys leer.

▶ /dev, /proc, /sys füllt der laufende Kernel.

<span id="page-33-0"></span>▶ man darf sie nicht durch Kopieren von Dateien erzeugen.

## Arbeiten an der Installation vorbereiten /dev und andere Kernel-Dateisysteme

### [Praxis Linux-](#page-0-0)Administration

[/dev, /proc, /sys](#page-33-0)

...

## Erzeugen von /dev, /proc und /sys in /mnt:

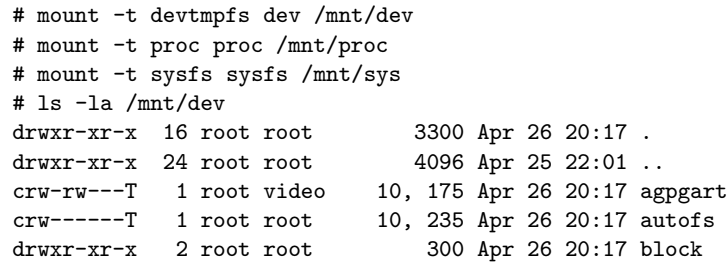

▶ ohne diese Kernel-Dateisysteme gäbe es in der chroot gleich Probleme.

## Arbeiten an der Installation vorbereiten Einige andere Dateien kopieren

### [Praxis Linux-](#page-0-0)Administration

[/dev, /proc, /sys](#page-33-0)

Wir müssen einige Dateien in /mnt anlegen. Es ist einfacher, diese aus dem laufenden GNU/Linux zu übernehmen und anzupassen:

# cp /etc/apt/sources.list /mnt/etc/apt

# cp /etc/fstab /mnt/etc

## Installation vervollständigen chroot nach /mnt

### [Praxis Linux-](#page-0-0)Administration

Carsten

[/dev, /proc, /sys](#page-33-0)

Wir können nun mit chroot nach /mnt wechseln. Alle Konfigurationen, die wir nun vornehmen, betreffen die neue GNU/Linux-Installation und nicht das laufende System.

# chroot /mnt # wird kein Programm angegeben, startet eine bash  $# cd /$ # ls -la drwxr-xr-x 24 root root 4096 Apr 25 22:01 . drwxr-xr-x 24 root root 4096 Apr 25 22:01 .. drwxr-xr-x 2 root root 4096 Dez 12 14:22 bin ... -rw-r--r-- 1 root root 0 Apr 17 12:00 unser-neues-linux ... # ls /proc ...

## Installation vervollständigen /etc/fstab konfigurieren

### [Praxis Linux-](#page-0-0)Administration

[fstab](#page-37-0)

Die neue Installation verhält sich fehlerhaft, wenn die benötigten Dateisysteme nicht in der /etc/fstab eingetragen sind. Also modifizieren wir die eben kopierte /etc/fstab wie folgt:

# vi /etc/fstab

...

# /etc/fstab: static file system information.

<span id="page-37-0"></span>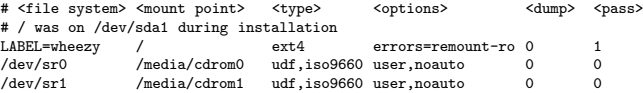

## Installation vervollständigen locale nachinstallieren und konfigurieren

[Praxis Linux-](#page-0-0)Administration

Carsten

[locale](#page-38-0)

Solange die "locale"  $(=$  Ländereinstellungen) nicht gesetzt ist, wird es massenweise Warnungen geben. Also aktualisieren wir die Paketlisten und installieren die locale nach:

# apt-get update # apt-get install locales # dpkg-reconfigure locales

dpkg-reconfigure locales startet einen Dialog zur Auswahl der gewünschten locales. Empfohlen ist die Auswahl der folgenden beiden:

- $\blacktriangleright$  de DE.UTF-8
- <span id="page-38-0"></span> $\blacktriangleright$  en US.UTF-8

Als Default sollte man die festlegen, die den eigenen Gewohnheiten entspricht.

## Installation vervollständigen Kernel installieren

[Praxis Linux-](#page-0-0)Administration

[Kernel](#page-39-0)

Das minimale System verfügt noch über keinen Kernel, da es Szenarien gibt, in denen dieser "von außen" zur Verfügung gestellt wird (z.B. durch chroot oder in speziell konfigurierten VMs).

Wir installieren den 64bit-Kernel:

<span id="page-39-0"></span># apt-get install linux-image-amd64

## Installation vervollständigen Bootloader nachinstallieren

### Praxis Linux-**Administration**

 $C$  arcten

Bootloader

Die neue Installation benötigt außerdem einen Bootloader. Wir installieren den Grub2:

# apt-get install grub2

Es erscheint ein Dialog, der nach dem Gerät fragt, in das der Bootloader installiert werden soll. Wir wählen /dev/sda.

<span id="page-40-0"></span>(hier hätte es sich jetzt gerächt wenn wir /dev nicht gemountet hätten!)

## Installation vervollständigen Netzwerk konfigurieren

### Praxis Linux-**Administration**

- 
- **Netzwerk**

Wenn die neue Installation nach dem Booten das Netzwerkinterface nicht hochfährt, können wir uns per ssh nicht anmelden und müssen in den Keller laufen. Also ergänzen wir:

# vi /etc/network/interfaces

<span id="page-41-0"></span>auto eth0 iface eth0 inet dhcp

 $\ddotsc$ 

## Installation vervollständigen User anlegen

### Praxis Linux-**Administration**

**H**ser

Wir müssen zumindest den User root aktivieren, indem wir ihm ein Paßwort geben. Außerdem legen wir einen weiteren User linux an und geben ihm sudo-Rechte:

# passwd root

```
# addgroup --gid 1000 linux
# adduser --uid 1000 --gid 1000 linux
(dem Dialog folgen)
```
<span id="page-42-0"></span># apt-get install sudo # addgroup linux sudo

## Installation testen System das erste Mal starten

### Praxis Linux-**Administration**

 $C$  arcten

### reboot

Wir können das neue System nun starten:

- ► chroot mit Strg-D verlassen
- $\blacktriangleright$  sudo reboot
- ▶ wenn das System im BIOS ist, USB-Stick abziehen
- nach dem Neustart F12 für BIOS-Bootmenu drücken
- <span id="page-43-0"></span>▶ im Bootmenü die SATA-Festplatte (SATA0-ST...) wählen

Wenn wir vorher alles richtig gemacht haben, wird das neue System starten und wir können uns als User linux mit dem vergebenen Paßwort anmelden.

## Installation testen Tastaturlayout einstellen

### [Praxis Linux-](#page-0-0)Administration

- 
- 
- 
- 
- 
- 
- [Tastaturlayout](#page-44-0)

Wir haben nun ein amerikanisches Tastaturlayout. Dies haben wir in der chroot nicht bemerkt, da diese das deutsche Layout von dem System auf dem Memorystick übernommen hat.

- ▶ sudo apt-get install console-data
	- ► im Dialog die Tastaturbelegung aus der Liste für diese Architektur wählen:
	- $\blacktriangleright$  qwertz
	- $\blacktriangleright$  German
- <span id="page-44-0"></span>▶ sudo apt-get install keyboard-configuration
	- ► Deutsch

## Installation testen graphische Oberfläche installieren

### Praxis Linux-**Administration**

- 
- 
- 
- 
- 
- Deskton

Auf einem Server, der nur per ssh erreichbar ist, hat eine graphische Oberfläche keinen Sinn. Da wir jedoch einen Bildschirm angeschlossen haben, können wir es uns bequemer machen<sup>.</sup>

- sudo apt-get install xfce4 lightdm
- <span id="page-45-0"></span>sudo service lightdm start

# <span id="page-46-0"></span>Ende der heutigen Vorlesung

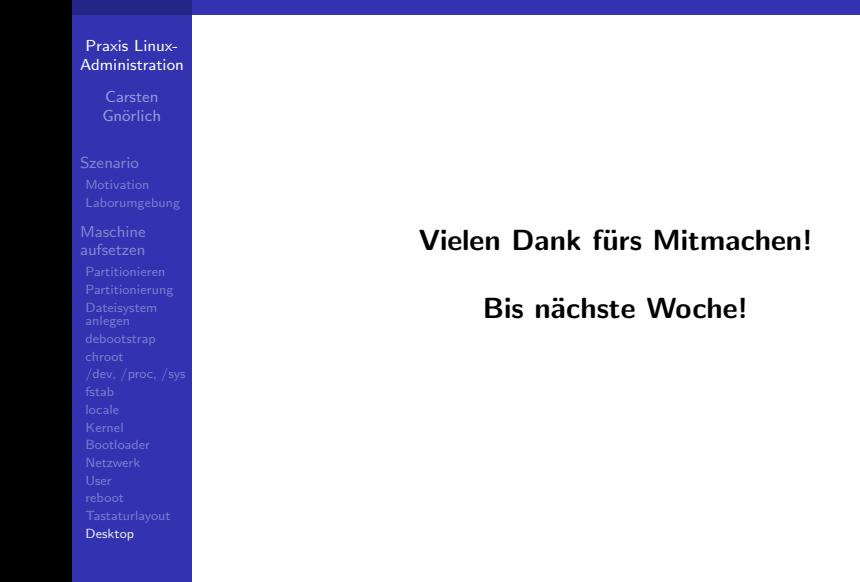